### **Інструкція до подачі заявки на отримання разової грошової допомоги**

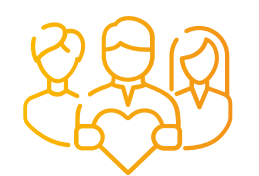

## **Пройди за посиланням**

#### **[smartregion.pl.ua](https://smartregion.pl.ua/)**

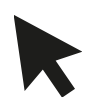

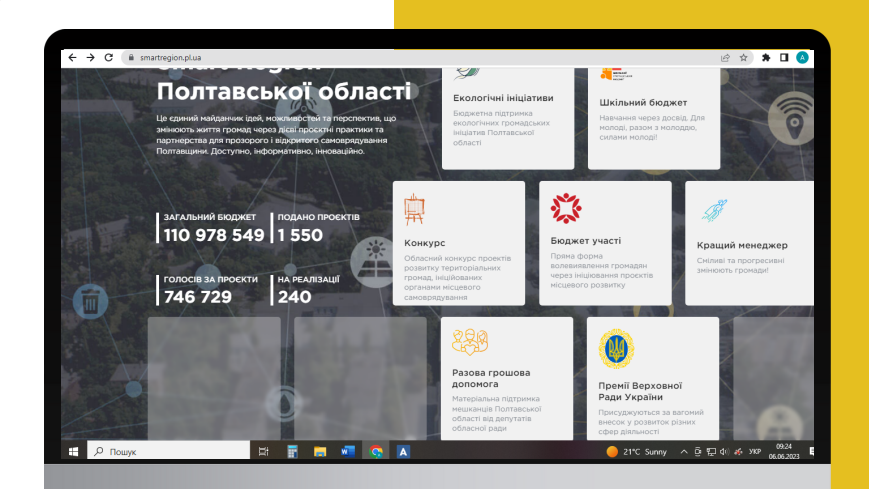

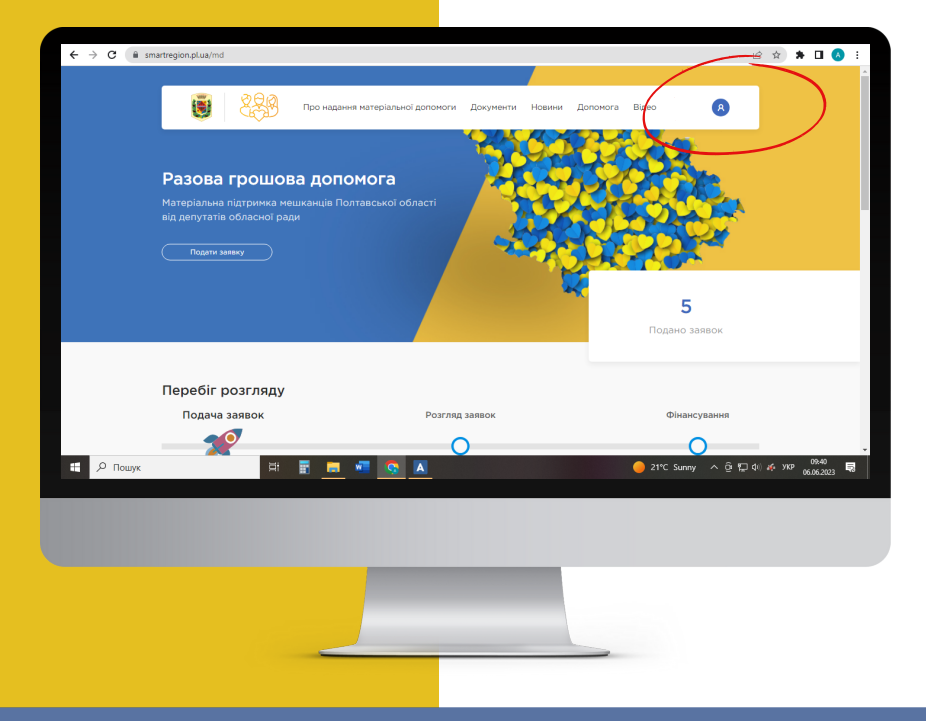

**Обери вкладку "Разова грошова допомога" Увійди в Систему**

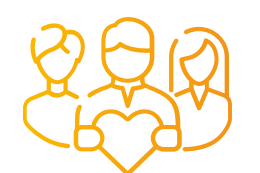

**PA3OBA** ГРОШОВА ДОПОМОГА **ГРОМАДЯНАМ** 

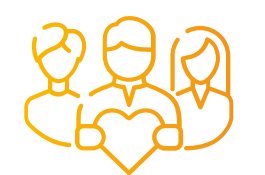

# |Зареєструйся<br>| у Системі

- Введи логін
- Придумай пароль

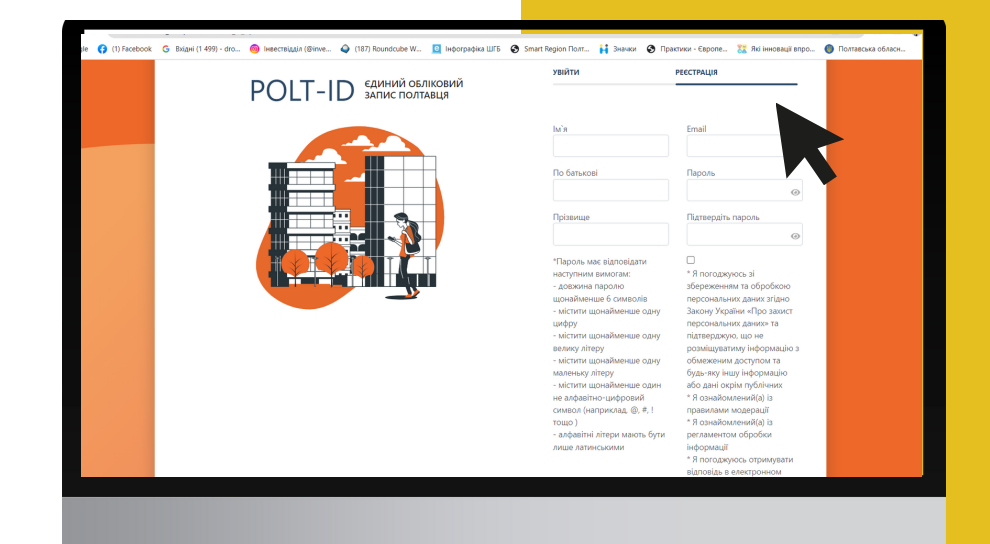

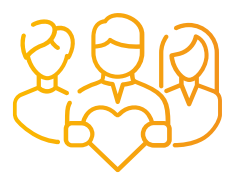

## **Отримай листпідтвердження на електронну пошту**

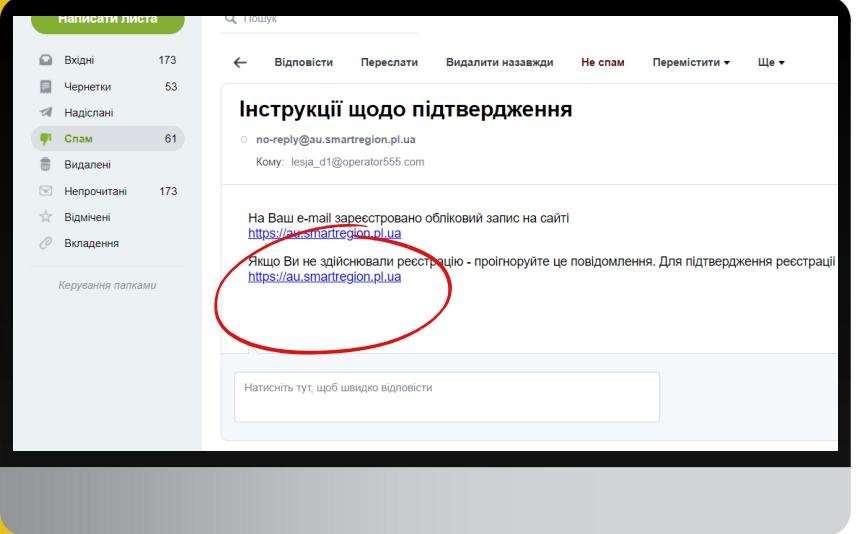

**Натисни на активне посилання в листі**

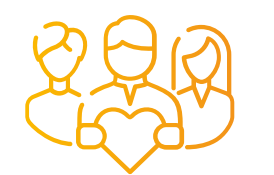

## **Обери спосіб авторизації**

- **Bank ID**
- **ID.GOV.UA**

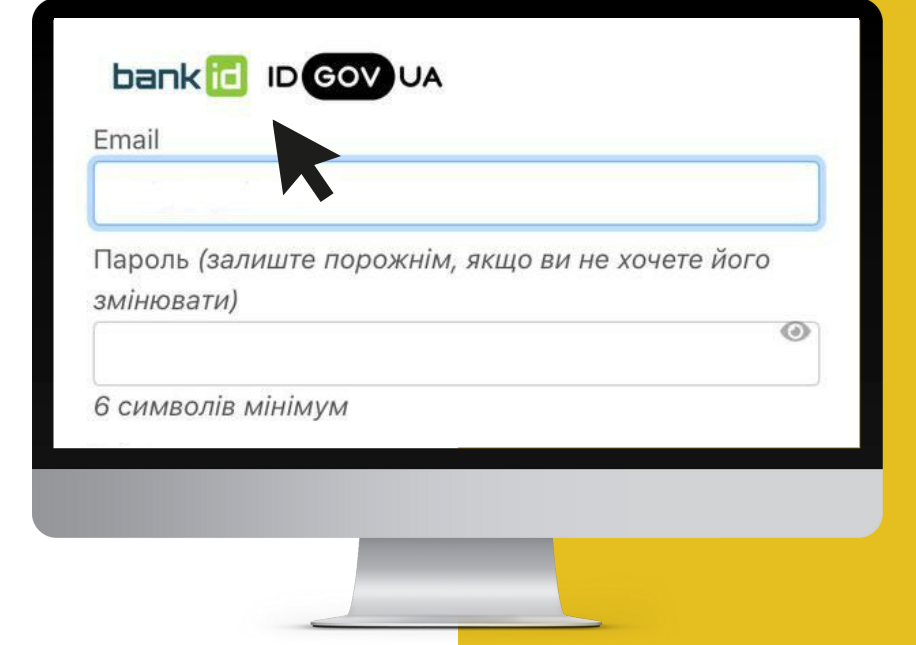

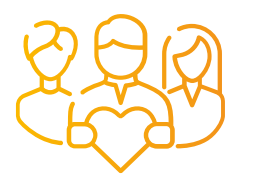

## **Авторизація за допомогою Bank ID від НБУ**

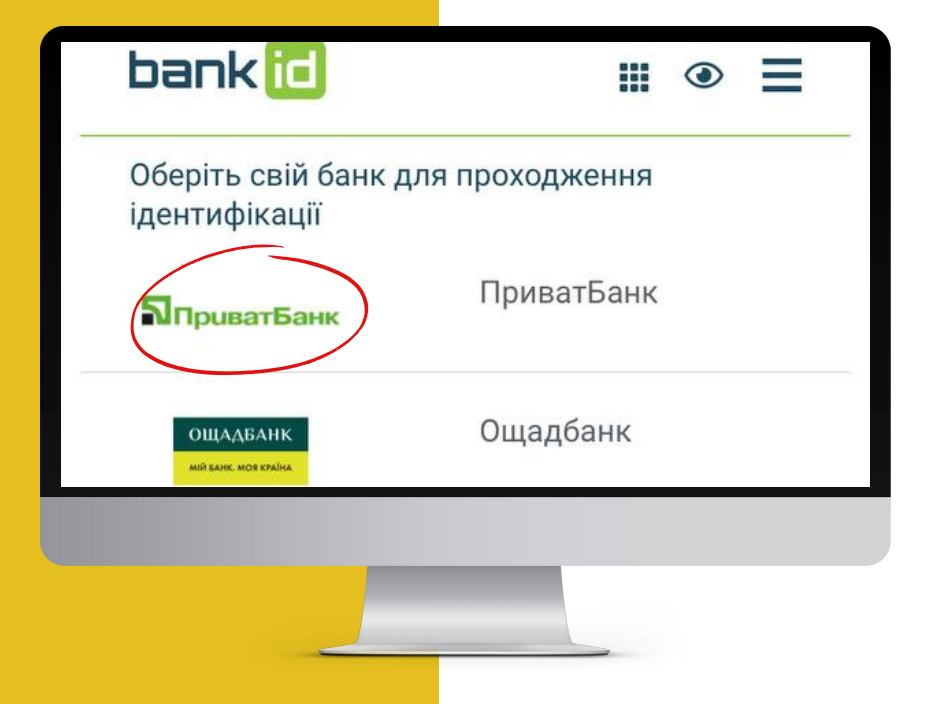

**1.Обери свій банк (наприклад ПриватБанк)**

**Bank ID - cпосіб електронної ідентифікації громадян через українські банки для надання адміністративних послуг через Інтернет**

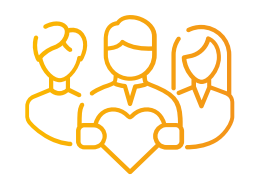

## **Авторизація за допомогою Bank ID від НБУ**

**2. На сайті обраного банку пройди ідентифікацію/ верифікацію/реєстрацію**

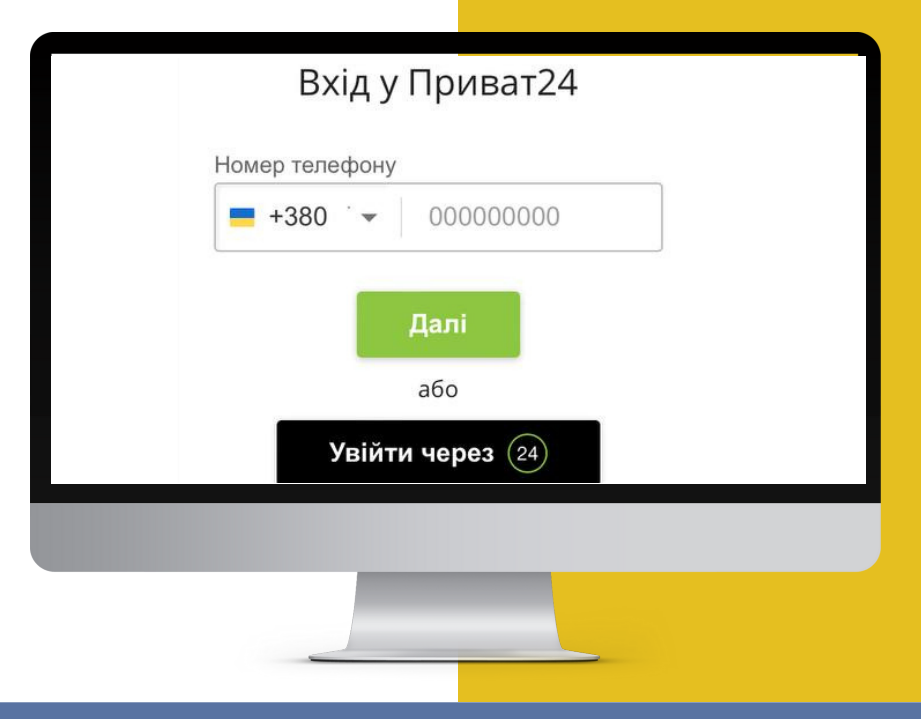

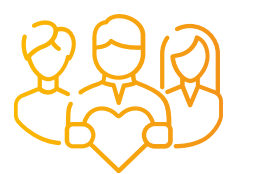

## **Авторизація за допомогою ID.GOV.UA**

Увійти за ДОПОМОГОЮ

Електронного підпису  $\rightarrow$ Файловий носій / > ID-картка  $\rightarrow$ **TOKAH** V. Missouris sussituis

**1. Увійди за допомогою "Файловий носій"**

**ID.GOV.UA - універсальна платформа для е-ідентифікації та автентифікації користувачів**

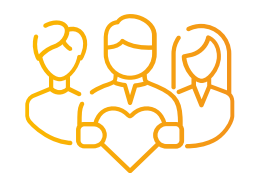

#### Авторизація за ДОПОМОГОЮ **ID.GOV.UA** (Файловий носій)

#### 2. Обери тип ключа

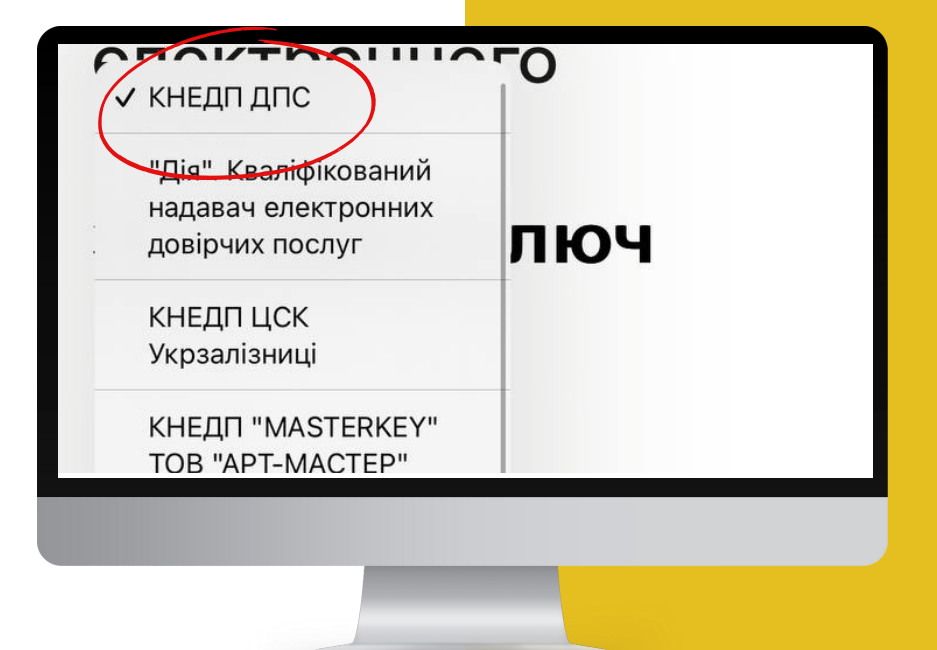

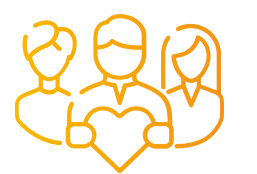

#### Авторизація за ДОПОМОГОЮ **ID.GOV.UA** (Файловий носій)

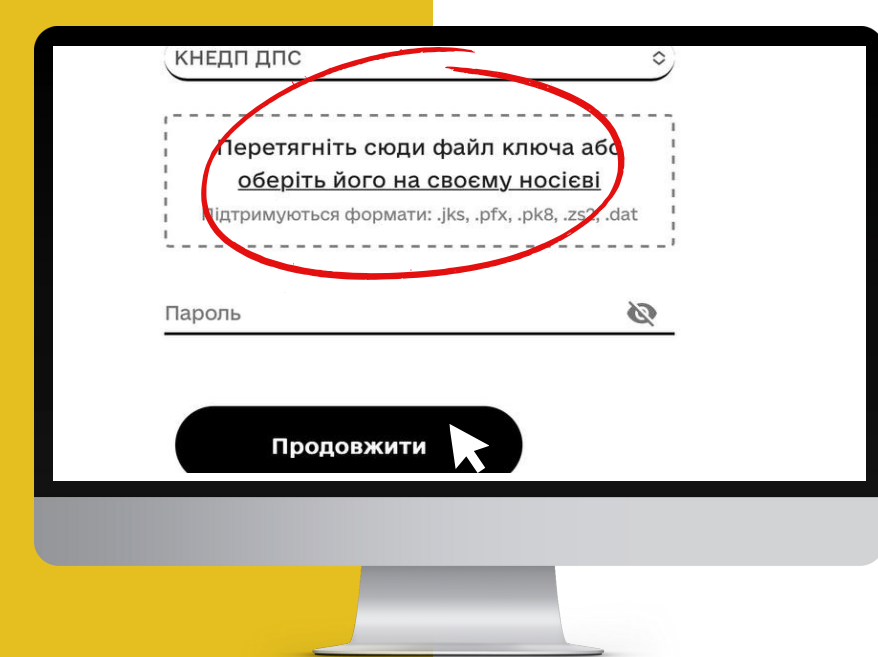

3. Зчитай ключ і підвантаж файл КЕП 4. Натисни "Продовжити"

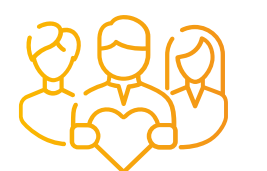

## **Увага!**

**Верифікацію через BankID або GovID необхідно пройти разово!**

**Для подальшого входу достатньо ввести логін та пароль!**

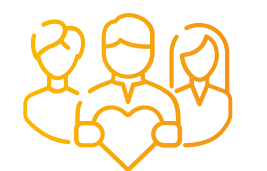

## **Подача документів**

#### **1. Натисни "Подати заявку"**

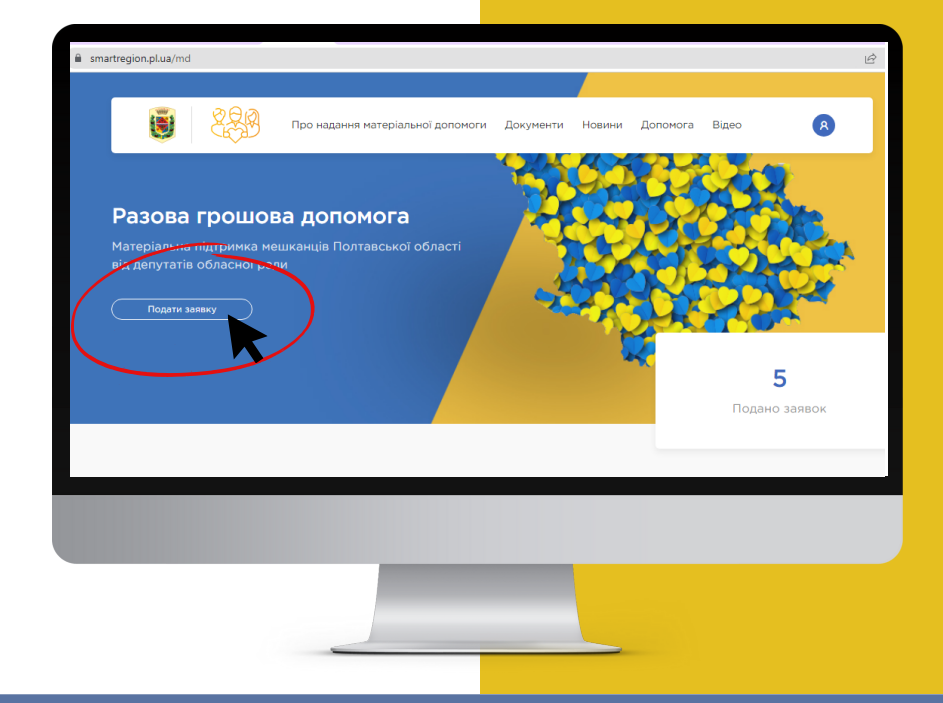

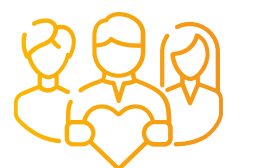

## **Подача документів**

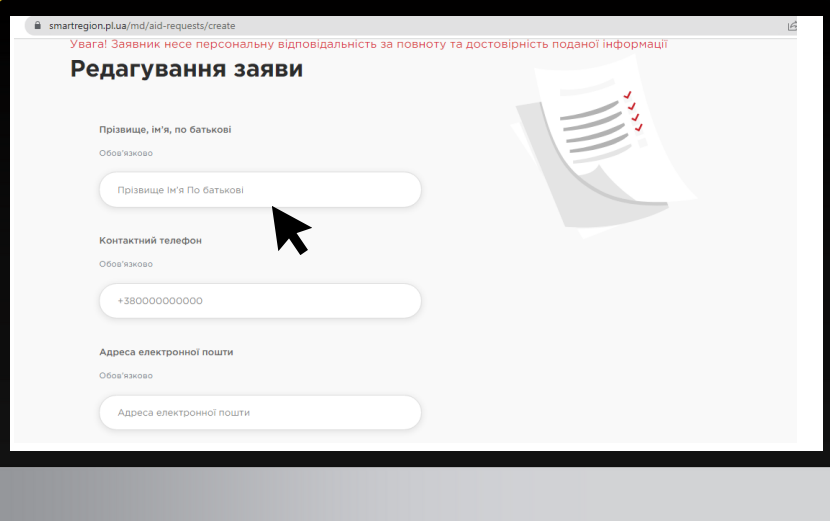

**2. Заповни всі необхідні розділи і поля аплікаційної форми подання заяви поетапно**

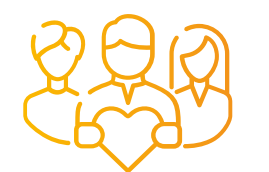

## **Подача документів**

**3. Обери депутата/депутатів, якому/яким подається заявка з випадаючого списку зі свого територіального виборчого округу**

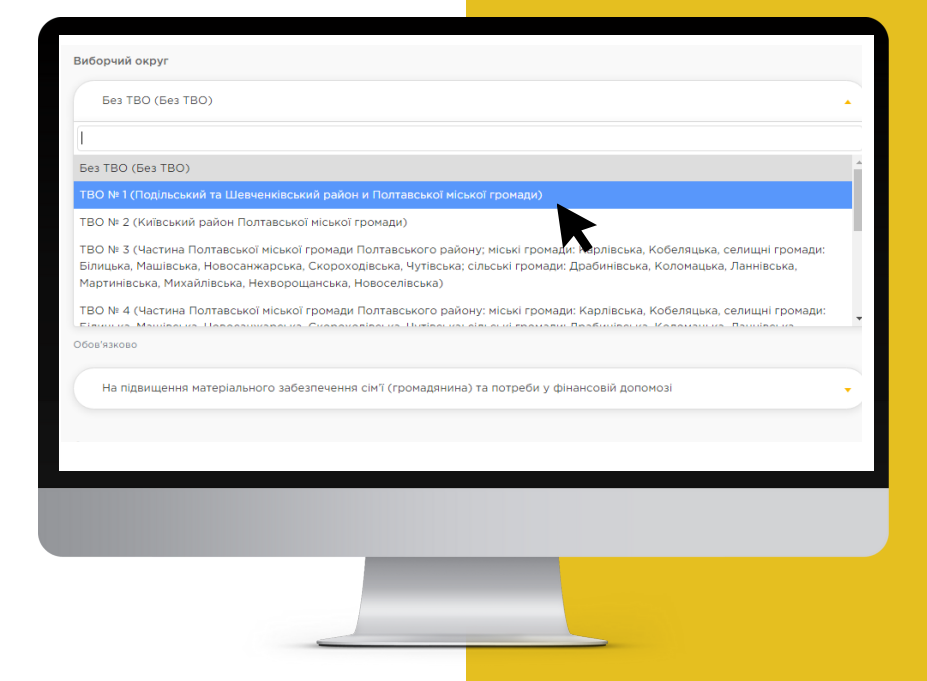

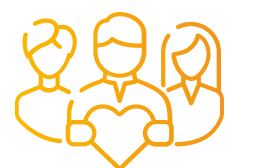

## **Подача документів**

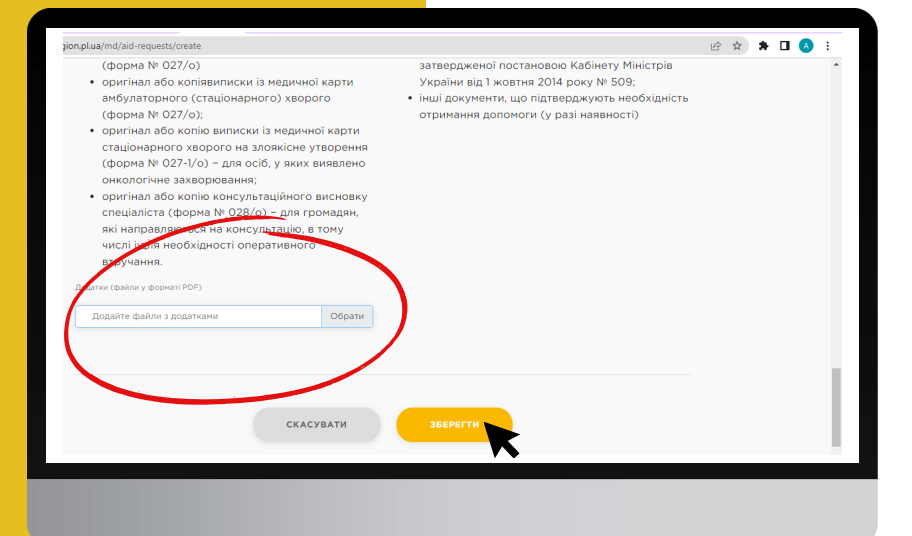

**4. Завантаж всі підтверджуючі документи в одному з форматів 5. Натисни кнопку "Подати заявку"**